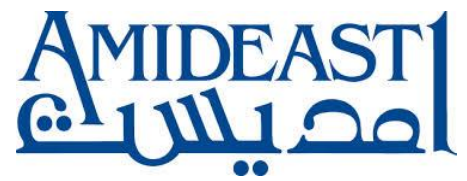

**Guide de l'étudiant vers LMS système de gestion de l'apprentissage**

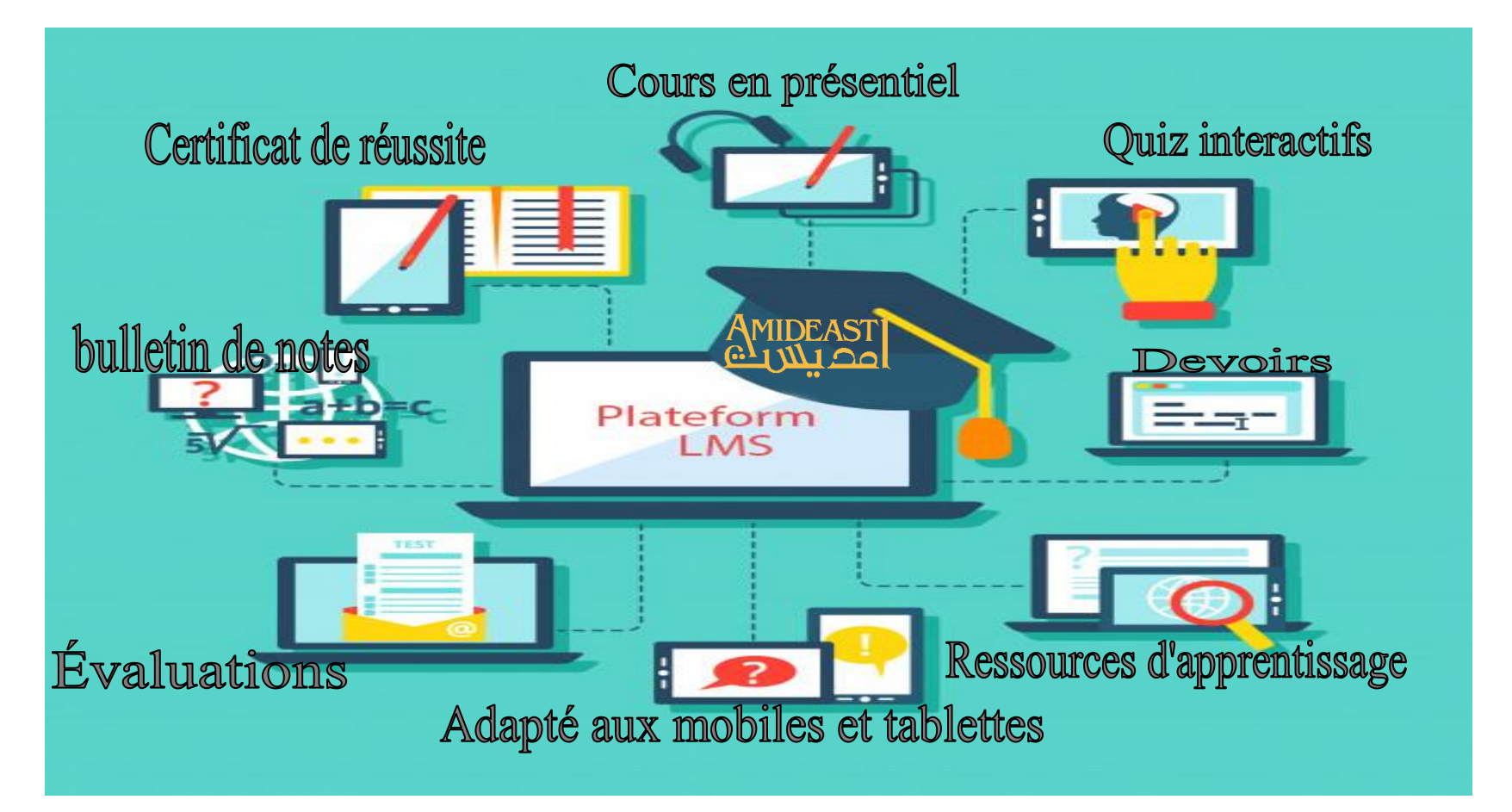

#### Table des matières

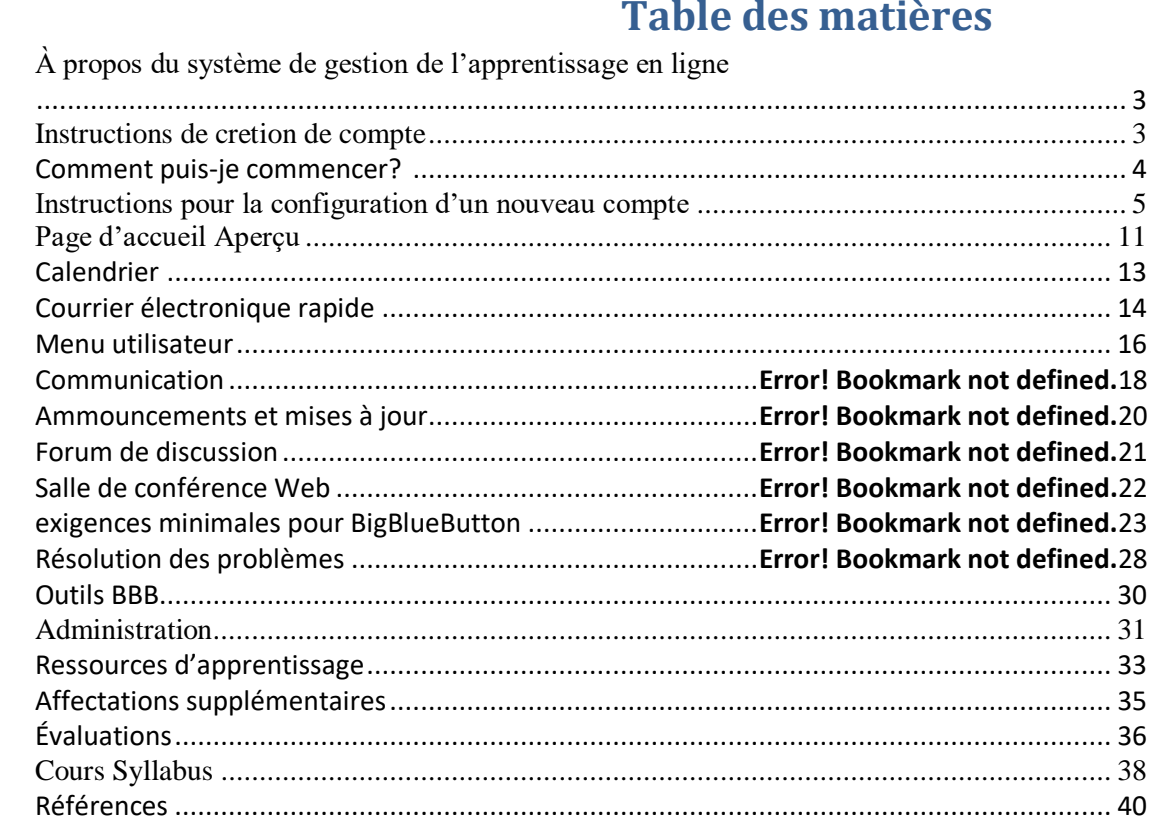

#### **À propos du système de gestion de l'apprentissage en ligne**

AMIDEAST Online (**amideastonline.org**) est un système de gestion de *l'apprentissage* que AMIDEAST utilise pour enseigner et communiquer avec et soutenir les étudiants et leurs familles.

#### Que puis-je faire sur AMIDEAST Online ?

- AMIDEAST Online est un site Web pour les enseignants, les élèves et leurs familles afin de voir les progrès et les réalisations des élèves. Chaque classe aura :
- **Cours en direct en ligne**
- **Calendrier des classes**
- **Dossiers de fréquentation**
- **Notes d'étudiant avec des commentaires d'instructeur**
- **Certificats finaux**
- **Rapports de cours**

Cela aidera les élèves à savoir quel est leur niveau et où ils s'améliorent.

- LMS peut également offrir aux élèves un apprentissage en personne en ligne, où ils peuvent se poser des questions et communiquer en dehors de la classe avec l'enseignant. Chaque classe aura :
- **Outils de communicatio[n](https://amideastonline.org/course/view.php?id=578§ion=2)**
- **Évaluation**
- **Un système de publipostage rapide**
- **Affectations**
- $\triangleright$  La plate-forme en ligne donne accès à des informations supplémentaires sur le cours et le matériel de cours supplémentaire, les affectations et les ressources d'apprentissage interactif. Les étudiants pourront également obtenir des notes de cours et des évaluations individuelles des élèves et remplir des sondages de cours. Chaque classe aura :
- **Accueil**

**Ressources d'apprentissage**

**Administration**

**[Programme de cours](https://amideastonline.org/course/view.php?id=578§ion=6)**

#### **Créer des instructions de compte**

#### Comment puis-je commencer ?

Chaque élève et enseignant ont besoin d'un compte. Les parents peuvent utiliser le compte de leurs élèves pour obtenir des résultats.

- 1. Rendez-vous sur le site web, AMIDEAST Online : amideastonline.org
- 2. Cliquez sur « Créer un nouveau compte » surecôté droit de l'écran. Remplissez les informations et cliquez sur 'Créer mon nouveau compte' à la fin.
	- a. La façon dont vous **tapez votre nom est la façon dont il apparaîtra sur votre certificat à la fin** de la classe. Tapez-le correctement
- 3. Vérifiez votre e-mail. Vous recevrez deux courriels : un e-mail de bienvenue et un e-mail de confirmation. Cliquez sur le lien dans l'e-mail de confirmation pour confirmer votre compte (il peut être dans votre dossier SPAM).
- 4. Connectez-vous à votre compte.
- 5. Maintenant, vous pouvez voir toutes les fonctionnalités du site et l'accès à travers mes cours à votre cours.

#### Je n'ai pas eu d'e-mail de confirmation. Que dois-je faire ?

La sécurité des e-mails envoie souvent l'e-mail de confirmation de compte à votre dossier SPAM. S'll vous plaît, vérifiez là-bas. Vous devez cliquer sur le lien pour terminer la création de votre compte.

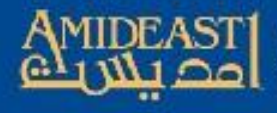

;'k

**Expanding Opportunity** through Education and Training

### Instructions pour la configuration d'un nouveau Compte sur LMS

Suivez attentivement les étapes et demandez de l'aide si vous n'êtes pas sûr de quelque chose.

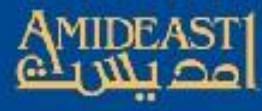

 $\rightarrow$  $\mathcal{C}$ amideastonline.org  $\leftarrow$ 

**Amideast Qnline** Home

#### **Amideast Online**

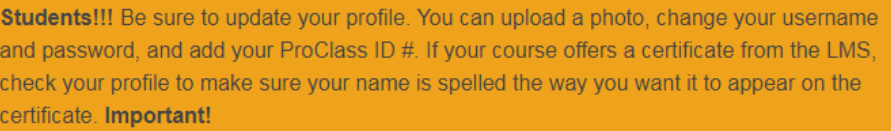

English Word of the Day

Arabic Word of the Day

#### Cliquer sur « Créer un nouveau compte » **AMII** Onli

virtual learning for our **English and Arabic** students. Click below to check them out.

Welq

cou

war, fighting or noise; rest; quiet

عندما بكون من ا<mark>لممكن أن نقوم بشيء</mark> ما، مثل فرصة لاجلياز امتحان مرة أخرى

#### A time or set of circumstances that makes it possible to do

something

Log in Create new account Lost password? Log in using your account on:

Login

Password ........

Username / email salaheddine

 $\triangleright$  Remember username

Pour commencer, ouvrir votre navigateur et aller à

https://amideastonline.org

Home - AMIDEAST Online E-Portfolio - F Facebook G Google o p Microsoft

LinkedIn

in

1  $($ Log in $)$  **IDEAST Expanding Opportunity** through Education and Training<br>1 d'utilisateur. Ça doit être minuscule.

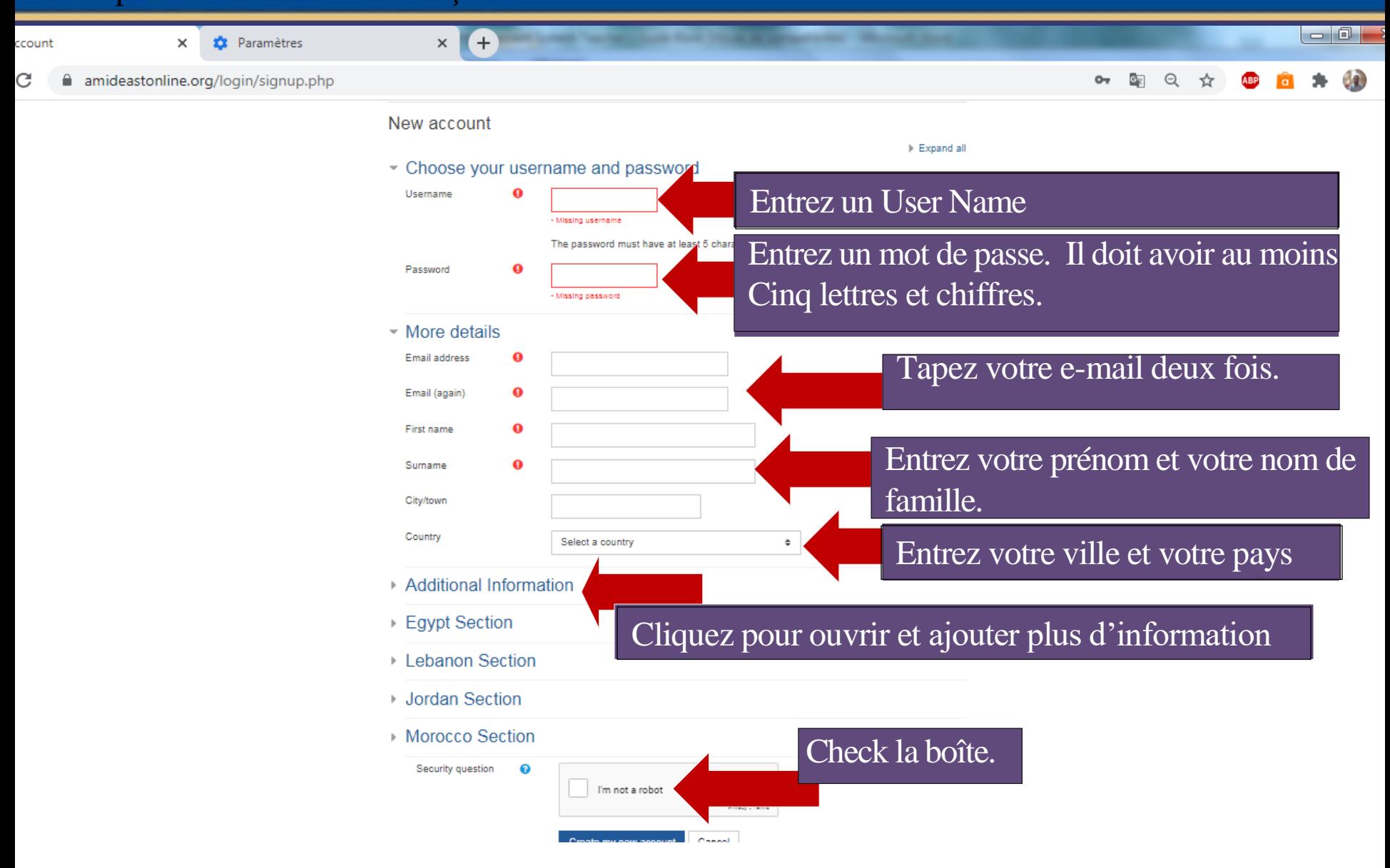

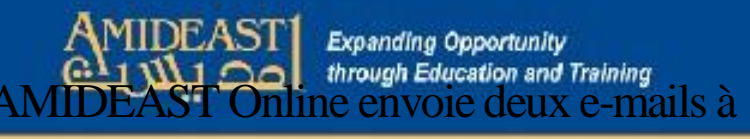

amideastonline.org/login/signup.php C

 $\times$ 

Amideast Qnline Home

AO Confirm your account

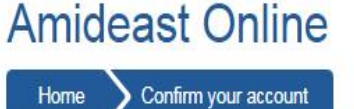

An email should have been sent to your address at teacheramideast@hotmail.com It contains easy instructions to complete your registration. If you continue to have difficulty, contact the site administrator.

Continue

Vérifiez votre boîte de réception pour les courriels. Le deuxième courriel aura un lien dedans. Cliquez sur le lien ou le copier/coller à votre barre de navigateur.

Si vous ne recevez pas l'e-mail de confirmation, rendez-vous sur votre courrier indésirable ou spam etvérifiez-le là-bas. Il n'est pas rare que votre e-mail considère les emails de confirmation comme spam.

Après avoir cliqué sur le lien, votre compte sera créé et vous serez redirigé vers AMIDEAST Online.

#### Une fois que vous avez confirmé le compte, vous devez être

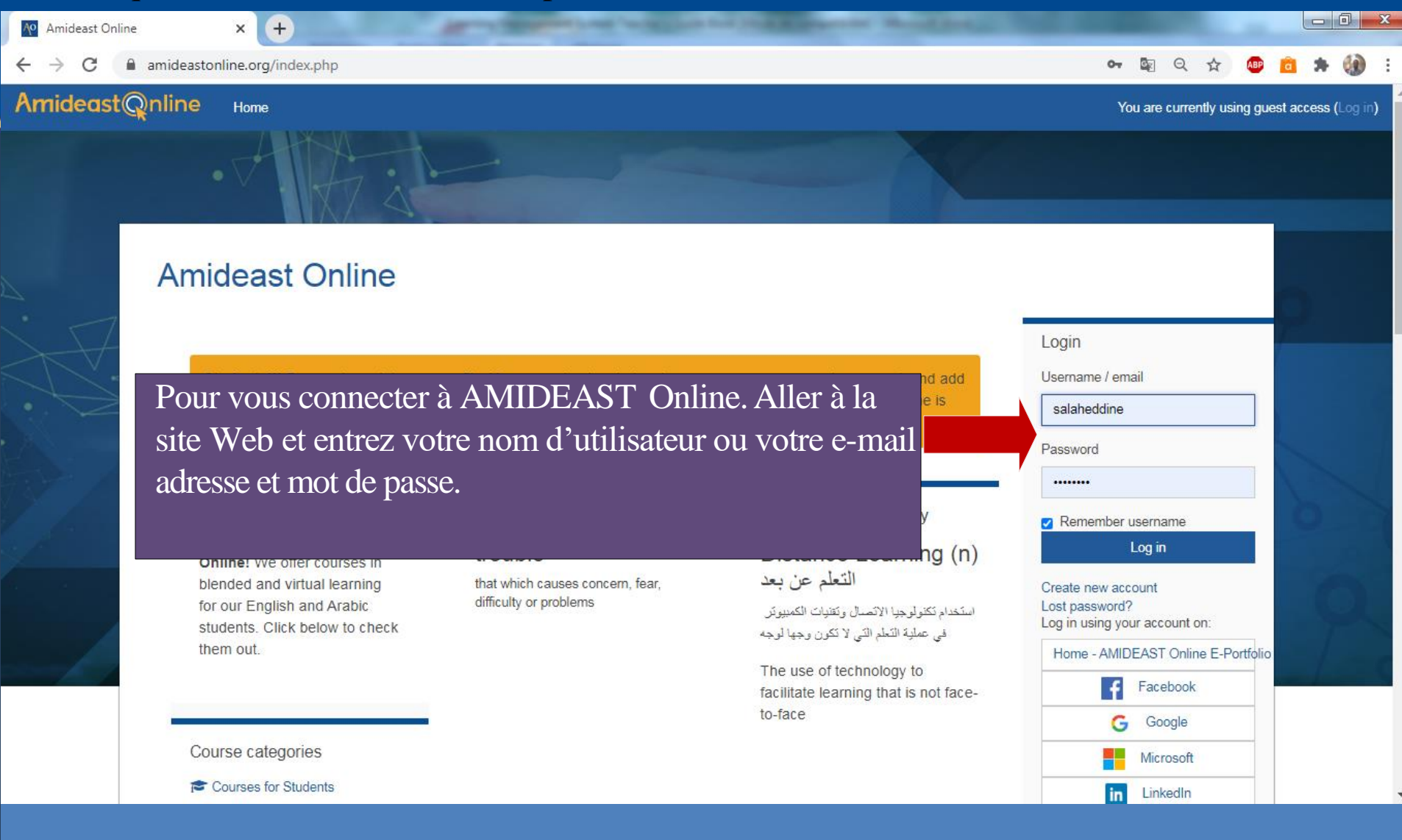

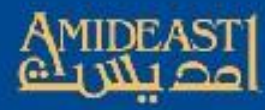

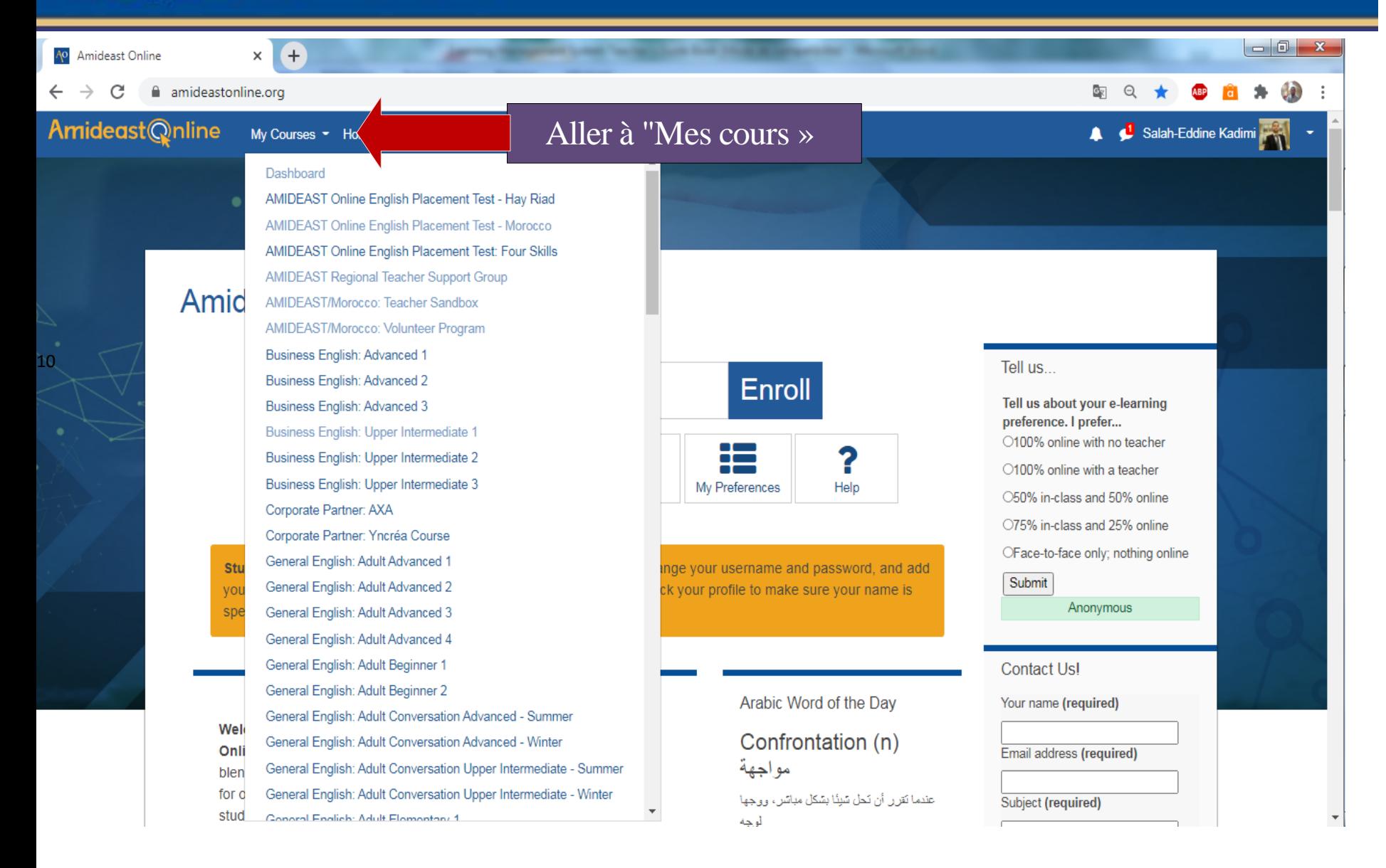

#### **Vue d'ensemble de la page d'accueil**

*La première page de LMS est l'endroit où vous trouverez l'accès à des informations supplémentaires sur votre cours :*

- **Le titre de niveau :** changements en fonction du semestre automne/hiver/printemps/été.
- **Manuel :** contient les noms du livre utilisé à l'époque.
- **Aperçu du cours** : Informer l'étudiant et les enseignants de la planification de chaque semestre et du titre des unités enseignées.
- **Dictionnaire :** à configurer après en fonction de vos besoins.
- **Politiques AMIDEAST :** une brève liste de toutes les principales politiques et procédures qui méritent une description et une orientation formelles, pour plus d'informations, veuillez consulter le manuel de l'enseignant.

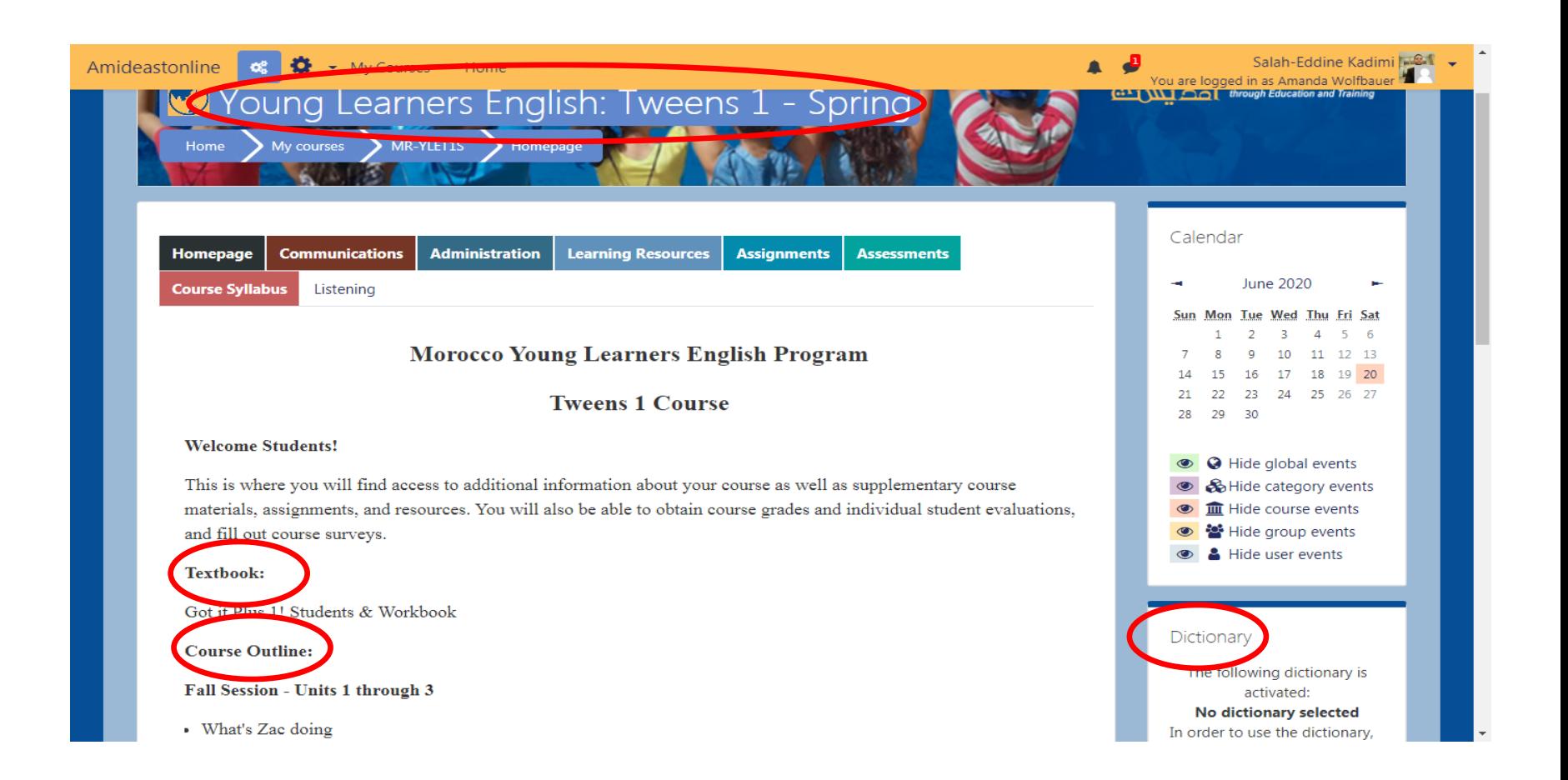

 **Calendrier :** Améliorent la communication entre enseignants et élèves grâce à un calendrier géré par les enseignants en ligne. Les élèves voient les devoirs pour les classes qu'ils auraient pu manquer.

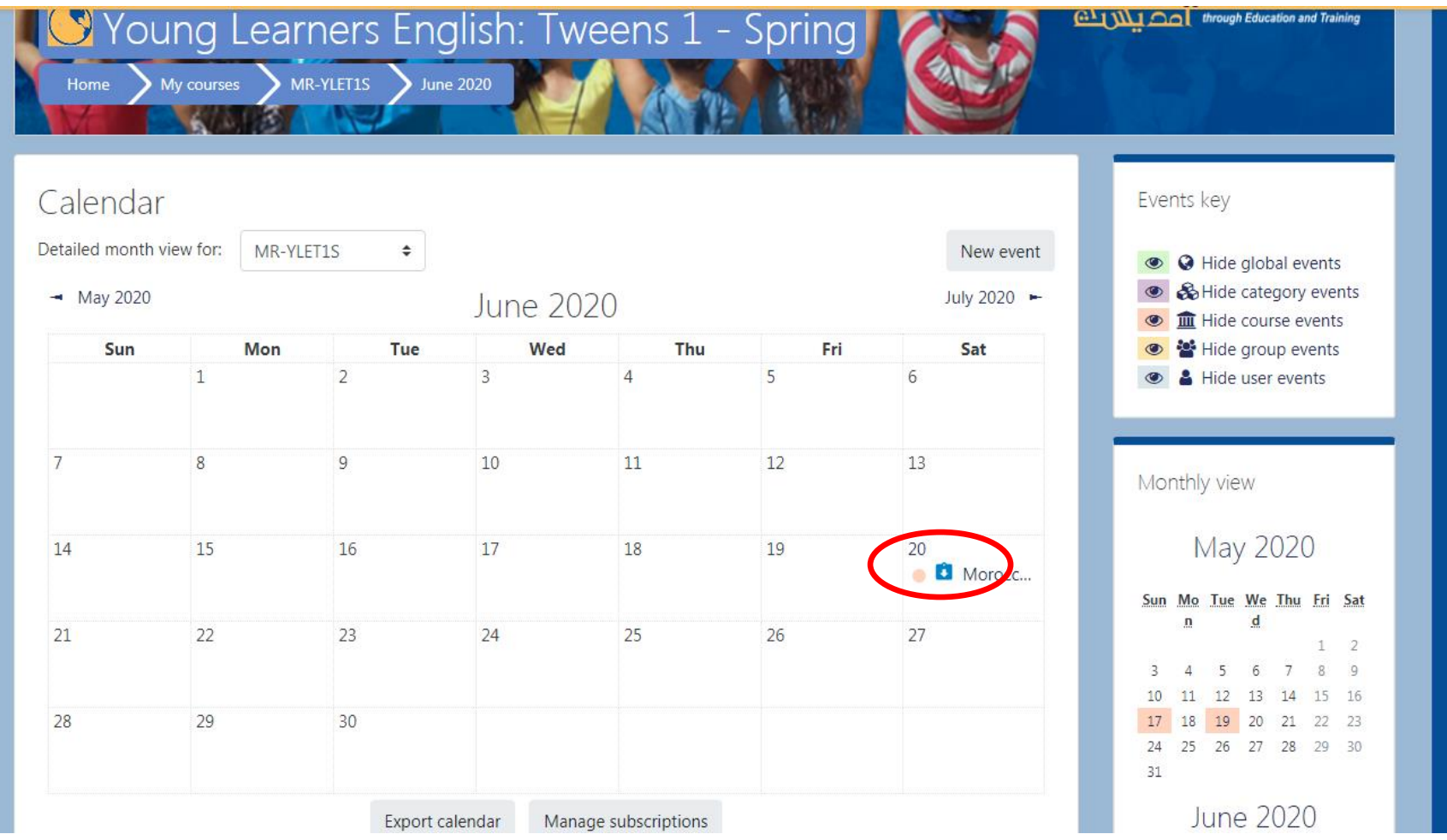

*E-mail rapide : À l'aide de l'outil de messagerie rapide du cours. Vous pouvez envoyer des e-mails à votre professeur ainsi que* des fichiers *joints ainsi.*

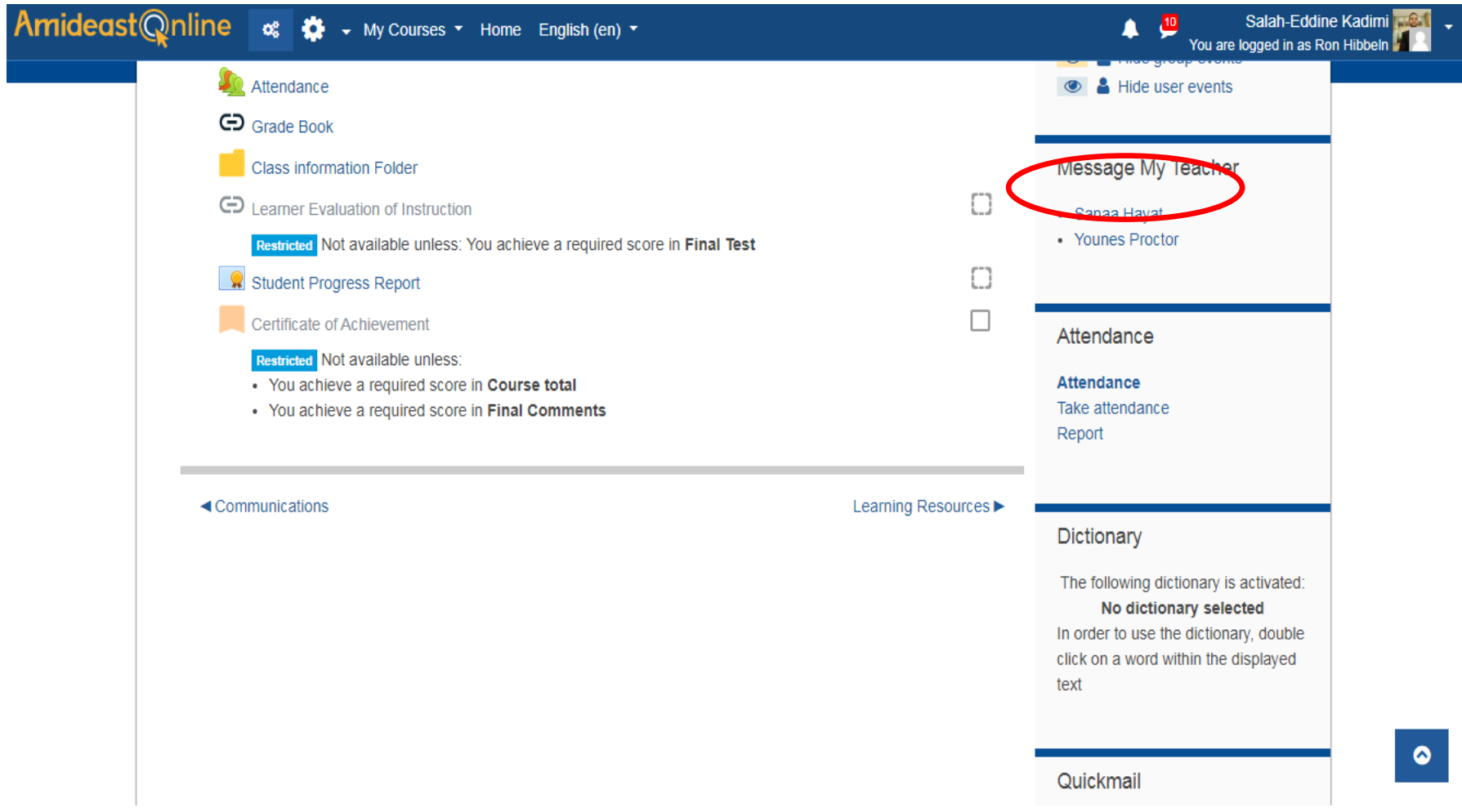

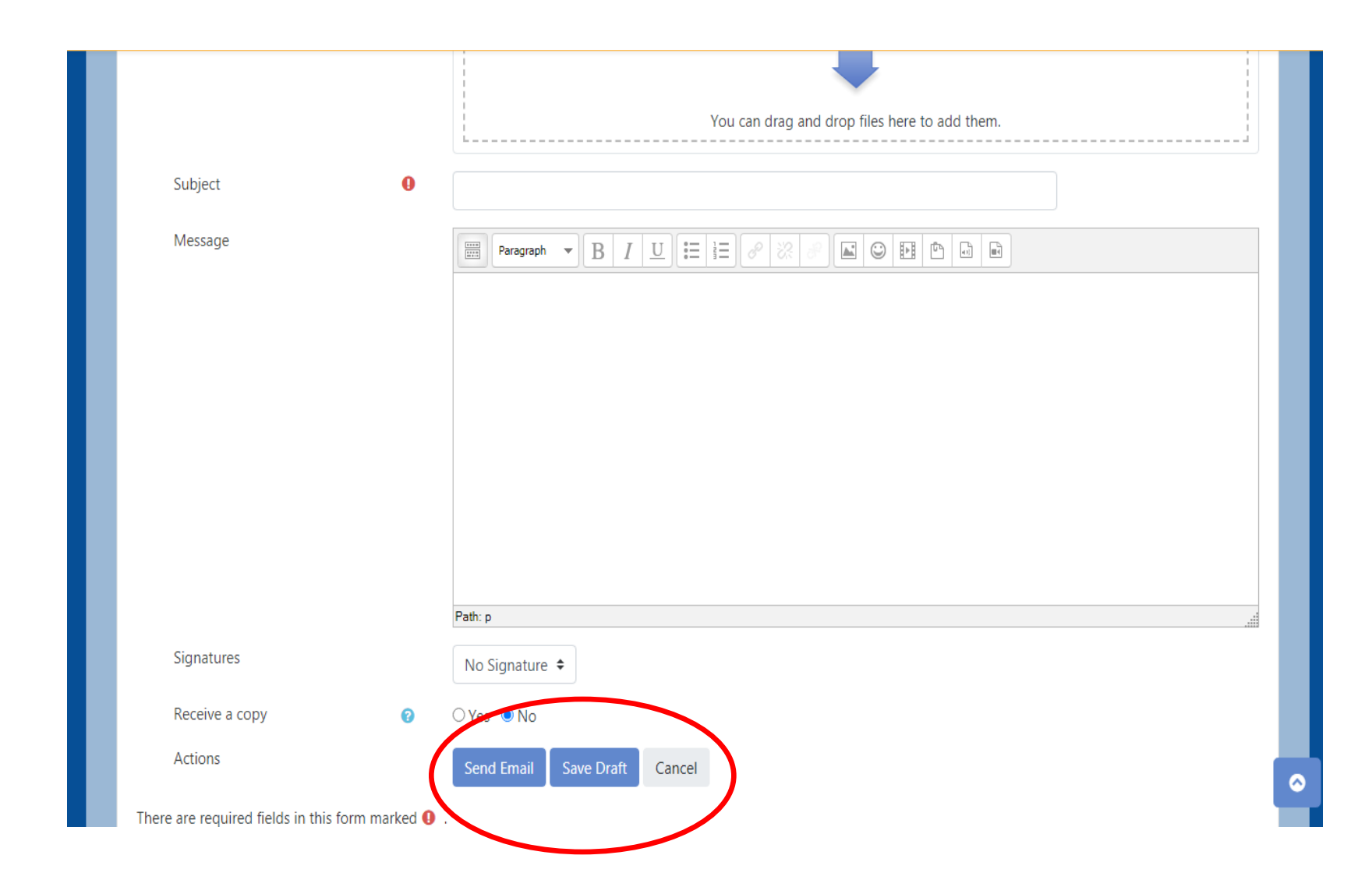

#### **Menu utilisateur**

 *Menu utilisateur : contient votre* tableau de *bord, un* onglet *Profil* pour modifier les *informations personnelles, les* notes de tous les cours que *vous étudiez actuellement, Messages que* vous *avez reçus, préférence et* bouton pour se *déconnecter* .

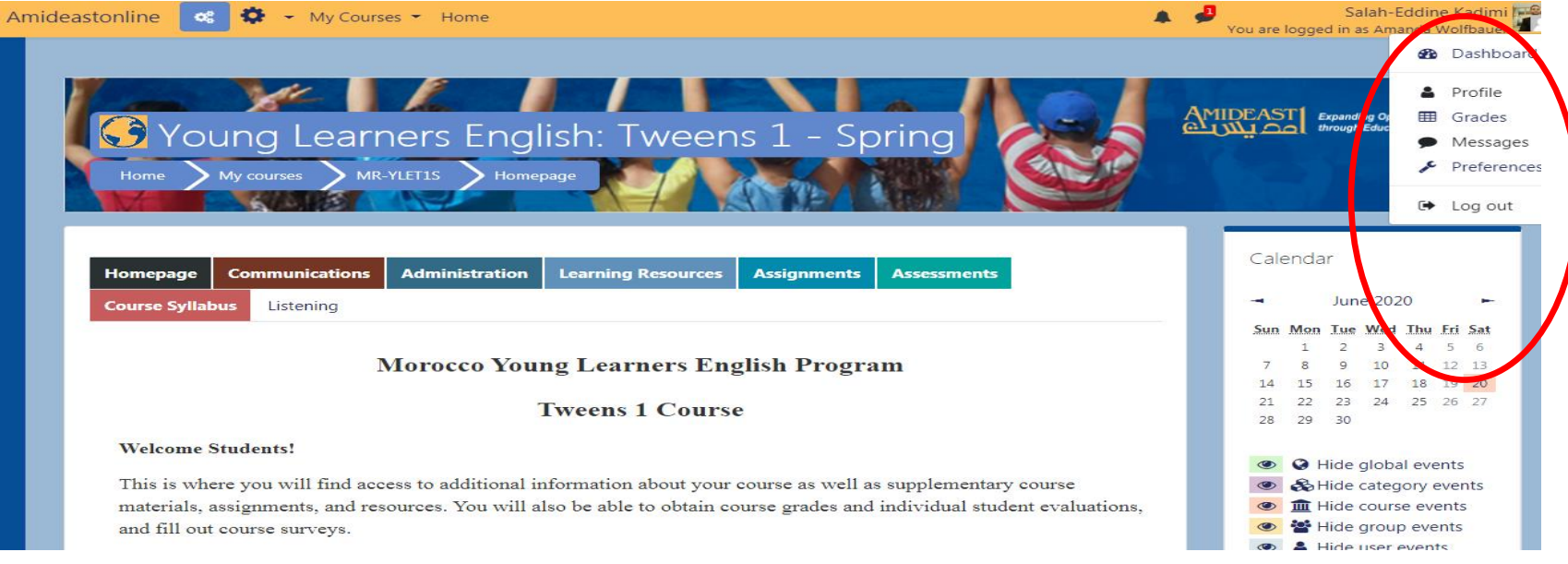

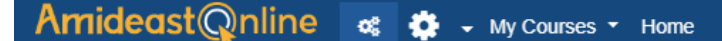

Salah-Eddine Kadimi You are logged in as Ron Hibbeln

Α

Hide user events

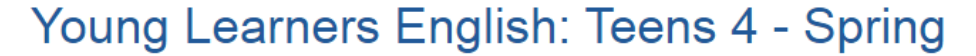

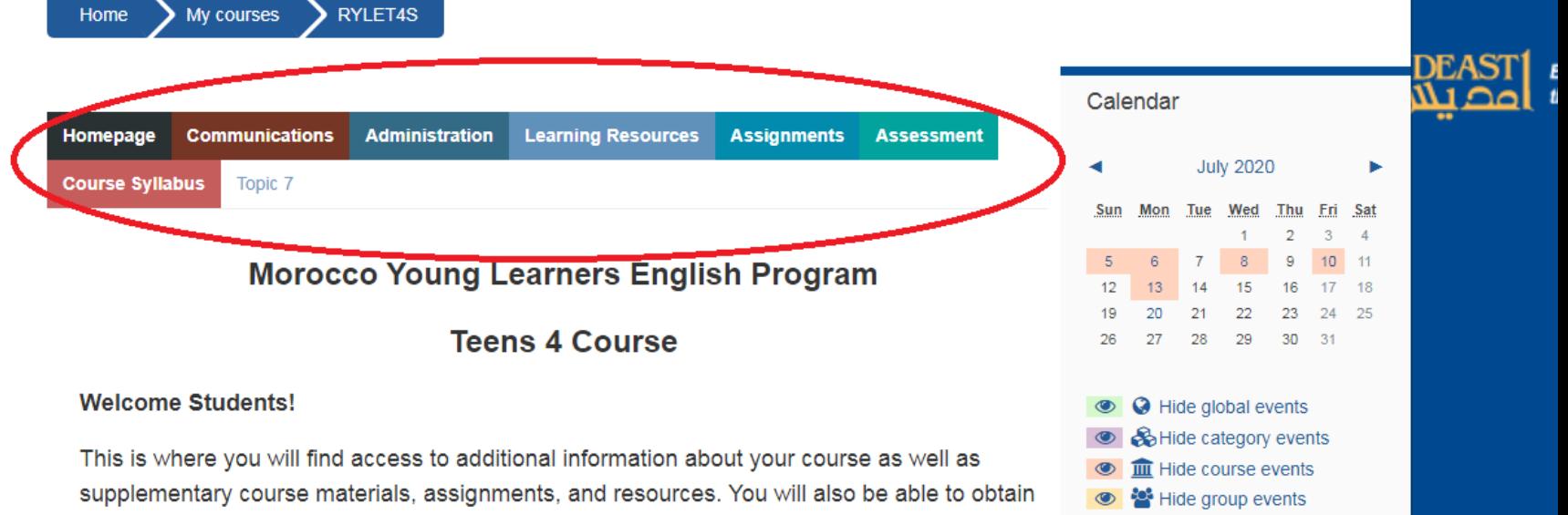

course grades and individual student evaluations, and fill out course surveys.

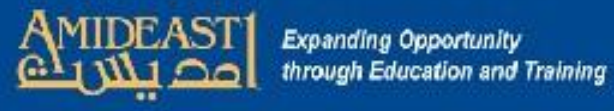

## **Communication**

 *Communication : Les outils de communication ci-dessous sont utilisés pour échanger des informations et comprennent une variété de forums de discussion et de blogs, de conversations vidéo et textuelles et de séances de conférences web. Ces outils maximisent les possibilités de se tenir au courant des questions relatives aux salles de classe et de partager de l'information entre* 

*eux.*

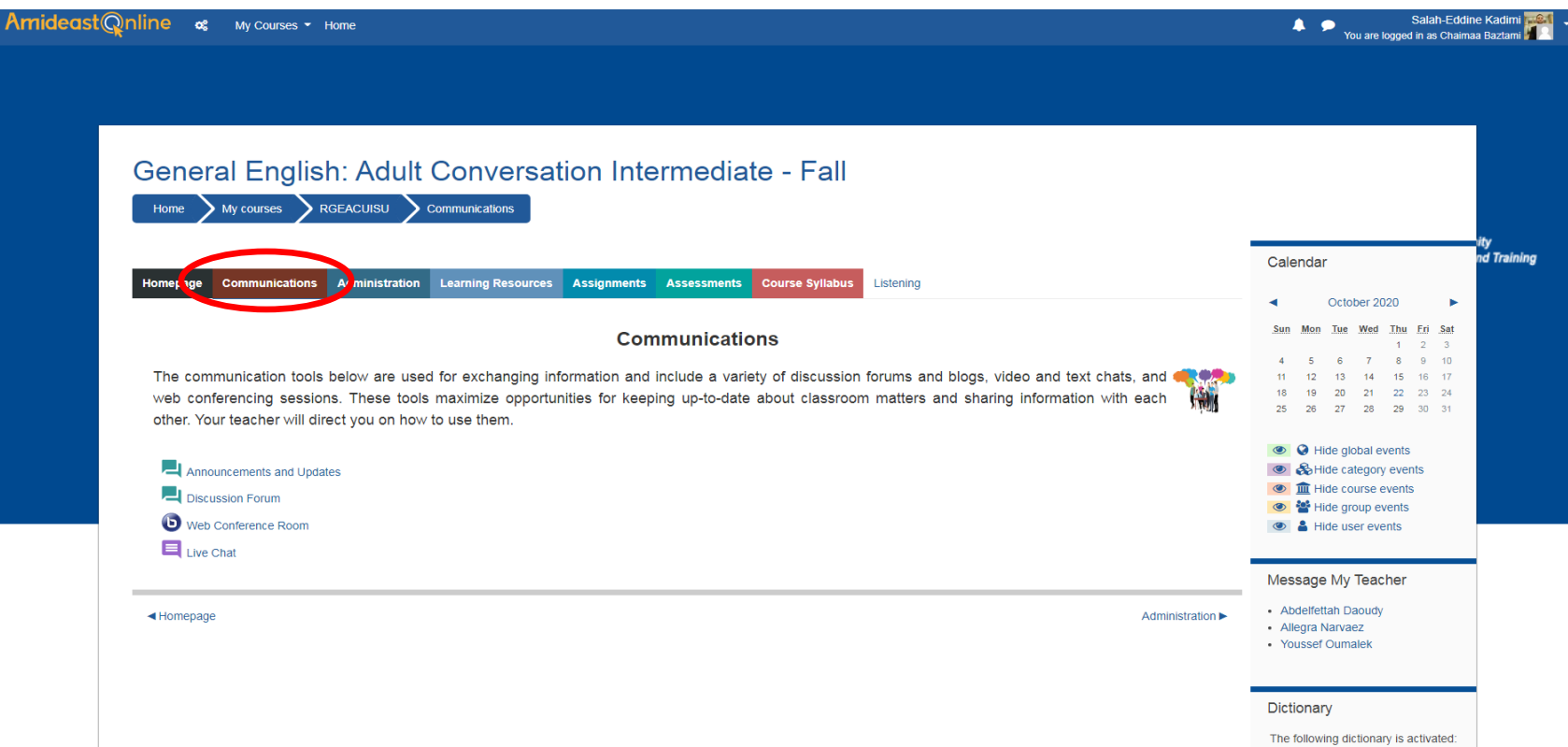

*1- Annonces et mises à jour : Les nouvelles générales et les annonces seront affichées ici. Gardez à l'esprit que ce n'est pas un forum de discussion, mais plutôt il est utilisé pour transmettre des informations générales de pertinence pour tout le monde.*

Separate groups: 211272

Add a new topic

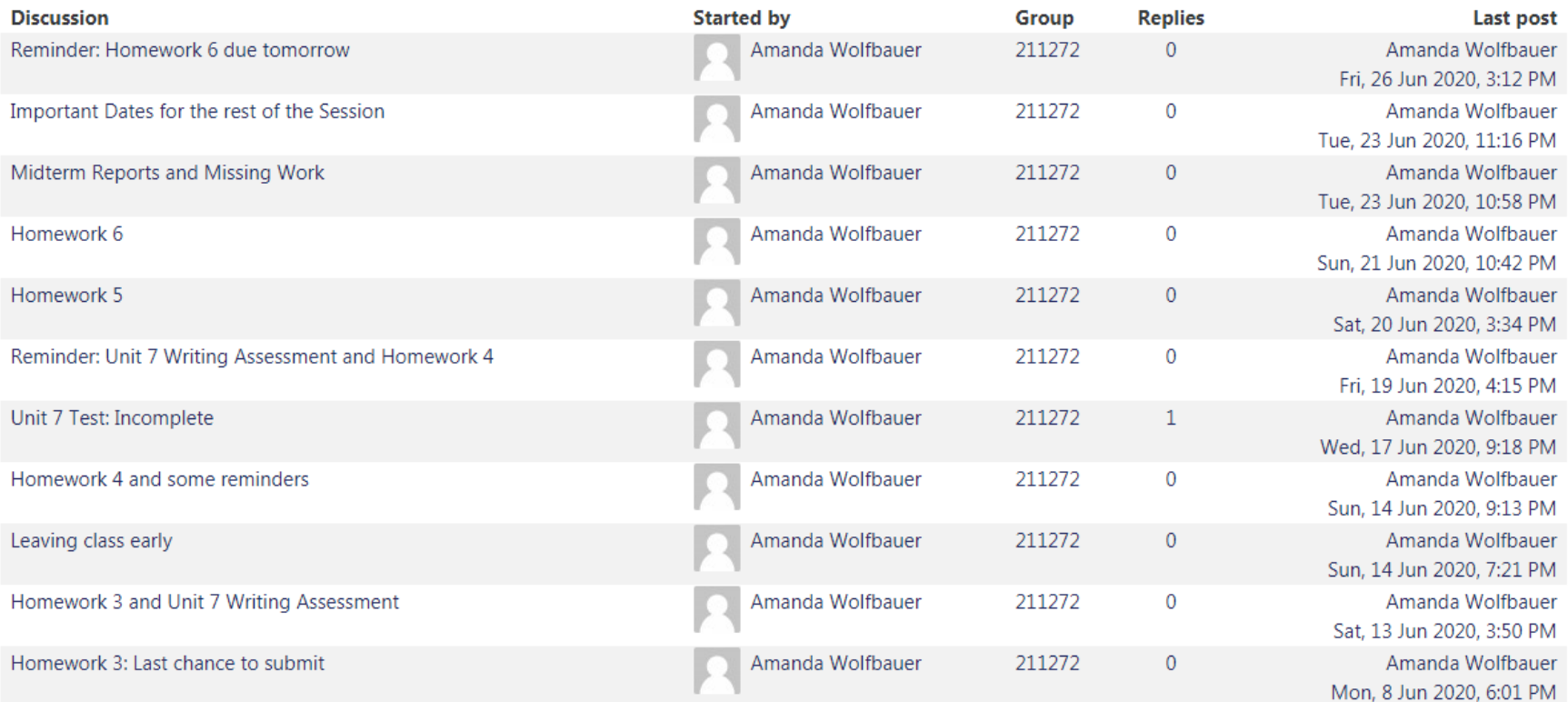

*2- Forum de discussion : forum de discussion où vous pouvez partir et vous attendre à voir les réponses aux messages que vous avez laissés au sujet d'un sujet.*

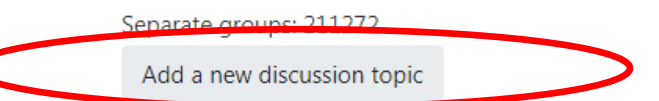

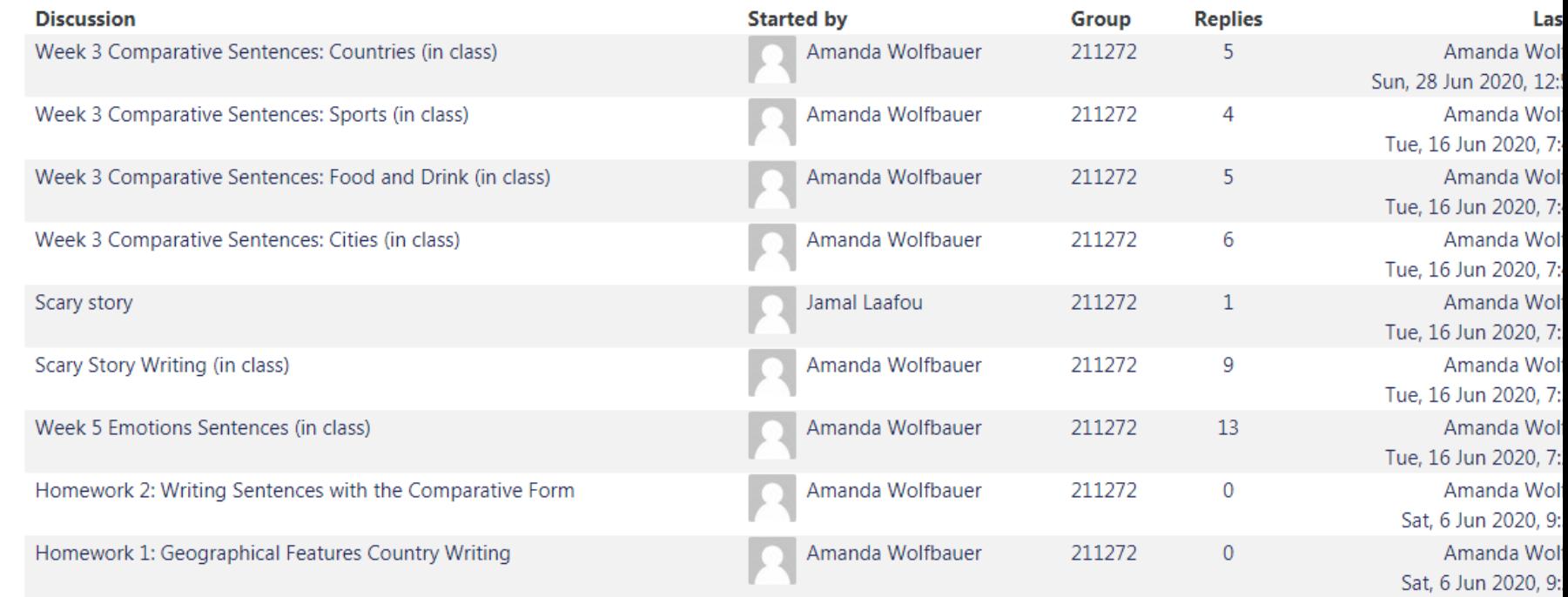

3. Salle de conférence Web: à partir de cet onglet, vous pouvez rejoindre le Big Blue Button (BBB) qui est la plate-forme d'AMIDEAST Online pour les cours en ligne. Gardez à l'esprit qu'il y a certaines exigences pour accéder à la BBB. Vous aurez également toujours l'enregistrement de vos classes disponible. N'oubliez pas de sélectionner la salle de conférence Web correspondant à la classe sont l'enseignement, désigné par le code de cours.

Separate groups: 211272

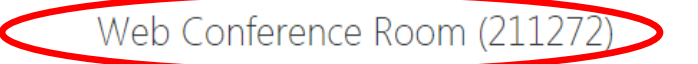

This conference room is ready. You can join the session now.

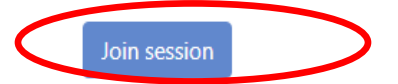

#### Recordings

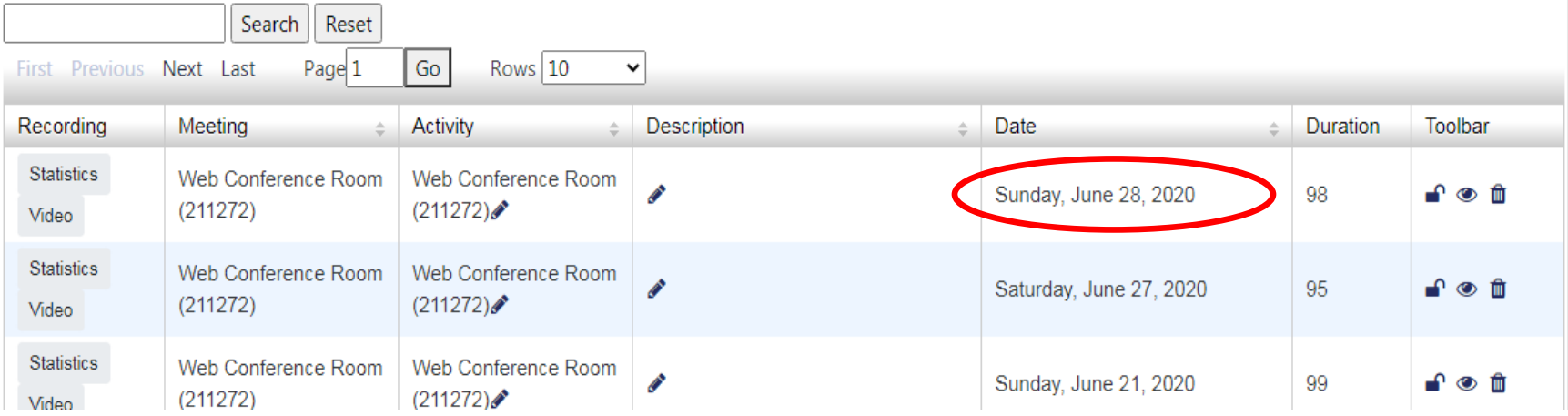

#### **Quelles sont les exigences minimales pour Big Blue Button ?**

Les exigences minimales peuvent varier selon l'appareil et le navigateur utilisés. Nous recommandons à tous les utilisateurs de s'assurer qu'ils répondent aux exigences minimales pour Big Blue Button HTML5 avant leur première session en direct.

#### **Navigateurs recommandés**

**Ordinateur portable:** Chrome, Firefox ou Edge (dernières versions) **Mobile (12.2+):** Safari Mobile **Android (6.0+):** Chrome Mobile \*Pour l'instant, les navigateurs IE et EDGE hérités ne sont pas pris en charge.

Les enseignants et les modérateurs doivent se connecter à partir d'un ordinateur de bureau ou d'un ordinateur portable pour s'assurer que toutes les fonctionnalités et fonctions disponibles dans Big Blue Button sont accessibles.

IMPORTANT : à ce moment, le partage d'écran n'est pas pris en charge à partir d'appareils mobiles. Les enseignants doivent utiliser un ordinateur portable, un ordinateur de bureau ou un appareil de livre Chrome.

Les paramètres suivants sont recommandés pour tous les utilisateurs qui se connectent au bouton Big Blue via un ordinateur de bureau ou un ordinateur portable :

 **Ordinateur** – vous avez besoin d'un ordinateur portable ou d'un ordinateur de bureau avec (au moins) 2G de mémoire et un processeur 1Ghz (tout ordinateur acheté au cours des cinq dernières années devrait être très bien).

 **Bande passante** – vous devez avoir au moins 1 Mbits/seconde en amont et 1 Mbits/seconde en aval. Pour vérifier votre utilisation de la bande passante, https://speedtest.net/.

 **Navigateur** – nous recommandons Google Chrome, Mozilla FireFox ou Microsoft Edge. Vous ne pouvez pas utiliser Safari sur Mac OS X, car vous ne pourrez pas utiliser la fonction de partage d'écran.

 **Casque** – Les enseignants sont tenus d'utiliser un casque pour les cours en ligne. Un casque s'assurera que les autres peuvent entendre votre voix clairement et vous ne causez pas d'écho ou de bruit de fond pour les autres. Vous n'avez pas besoin d'acheter un coûteux - n'importe quel casque de base avec un microphone intégré fonctionnera. Il devrait avoir la prise USB.

 **Vidéo** – Les enseignants doivent toujours être sur la vidéo lorsqu'ils n'utilisent pas la fonction de partage d'écran. Vous pouvez utiliser la webcam intégrée de votre ordinateur ou une webcam avec une prise USB.

 **Vêtements** – Comme pour les classes régulières, les enseignants doivent toujours porter des vêtements décontractés d'affaires lorsqu'ils enseignent en ligne.

\*Nous recommandons aux modérateurs ou présentateurs de se connecter via un réseau câblé (et non sans fil), si possible. Si vous vous connectez à partir d'un réseau sans fil qui n'est pas fiable, vous pouvez rencontrer des déconnexions périodiques ou des lacunes dans votre audio.

 *BBB Big Blue Button : Une fois que vous avez rejoint le BBB activez toujours* votre *microphone et assurez-vous que vos élèves le font aussi bien. Les enseignants sont tenus d'activer leurs caméras et les jeunes apprenants sont encouragés à le faire aussi.* 

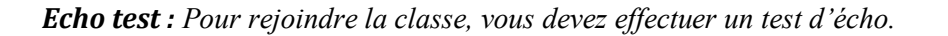

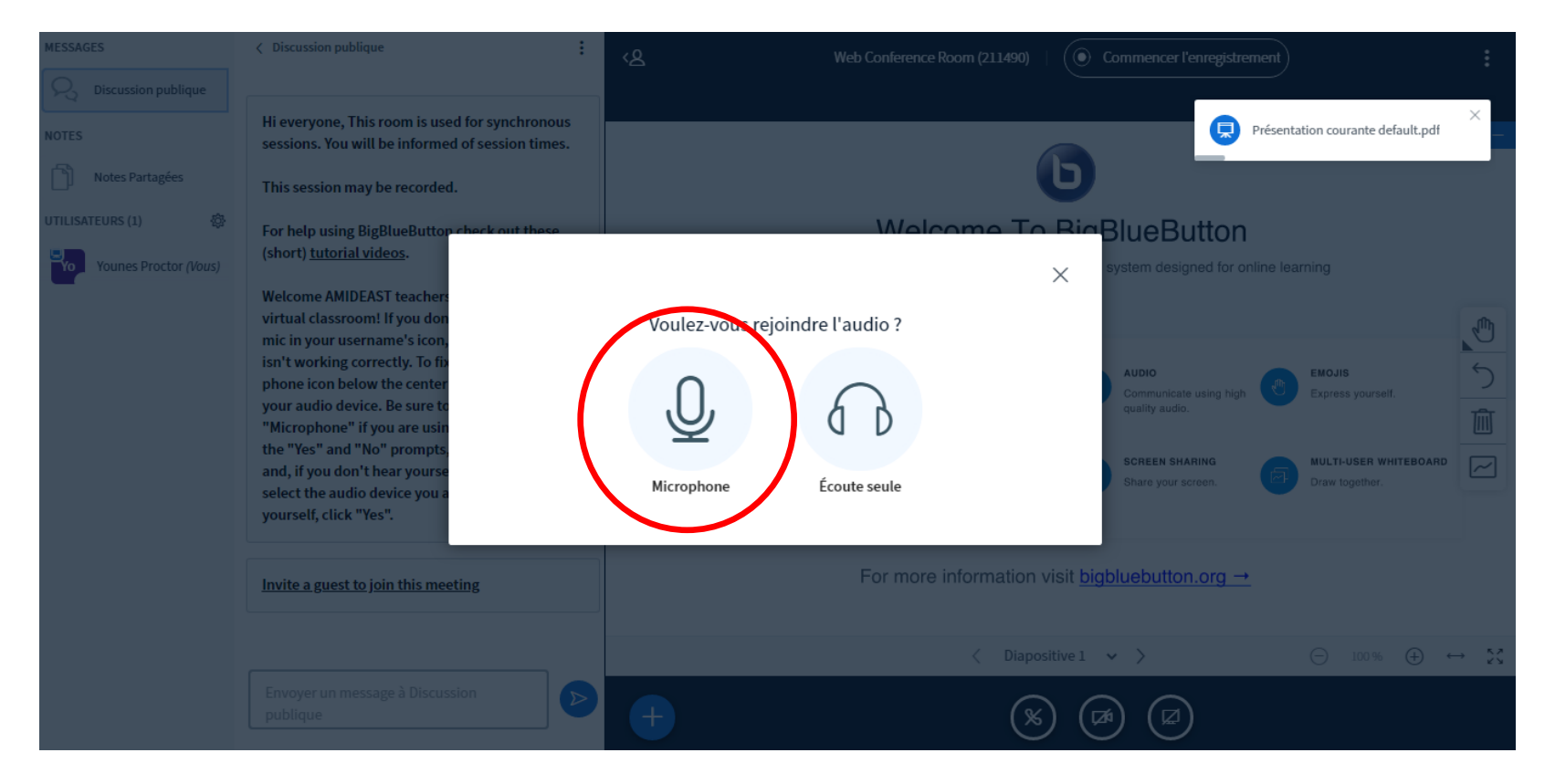

- ×K **III** Applications ... 0. reu1.blindsidenetworks.com souhaite  $-1$ Utiliser votre micro Autoriser **Bloquer**  $\times$ Autoriser BigBlueButton à utiliser vos périphériques multimédias Autorisez-nous pour nous permettre d'utiliser vos appareils<br>multimédias, afin de vous joindre à la conférence vocale :) Voulez-vous rejoindre l'audio ? Microphone:
- *Assurez-vous de permettre à l'application d'utiliser votre microphone.*

*Pendant le test d'écho, assurez-vous d'entendre l'écho de votre voix. Si ce n'est pas le cas, modifiez le microphone utilisé dans le paramètre.* 

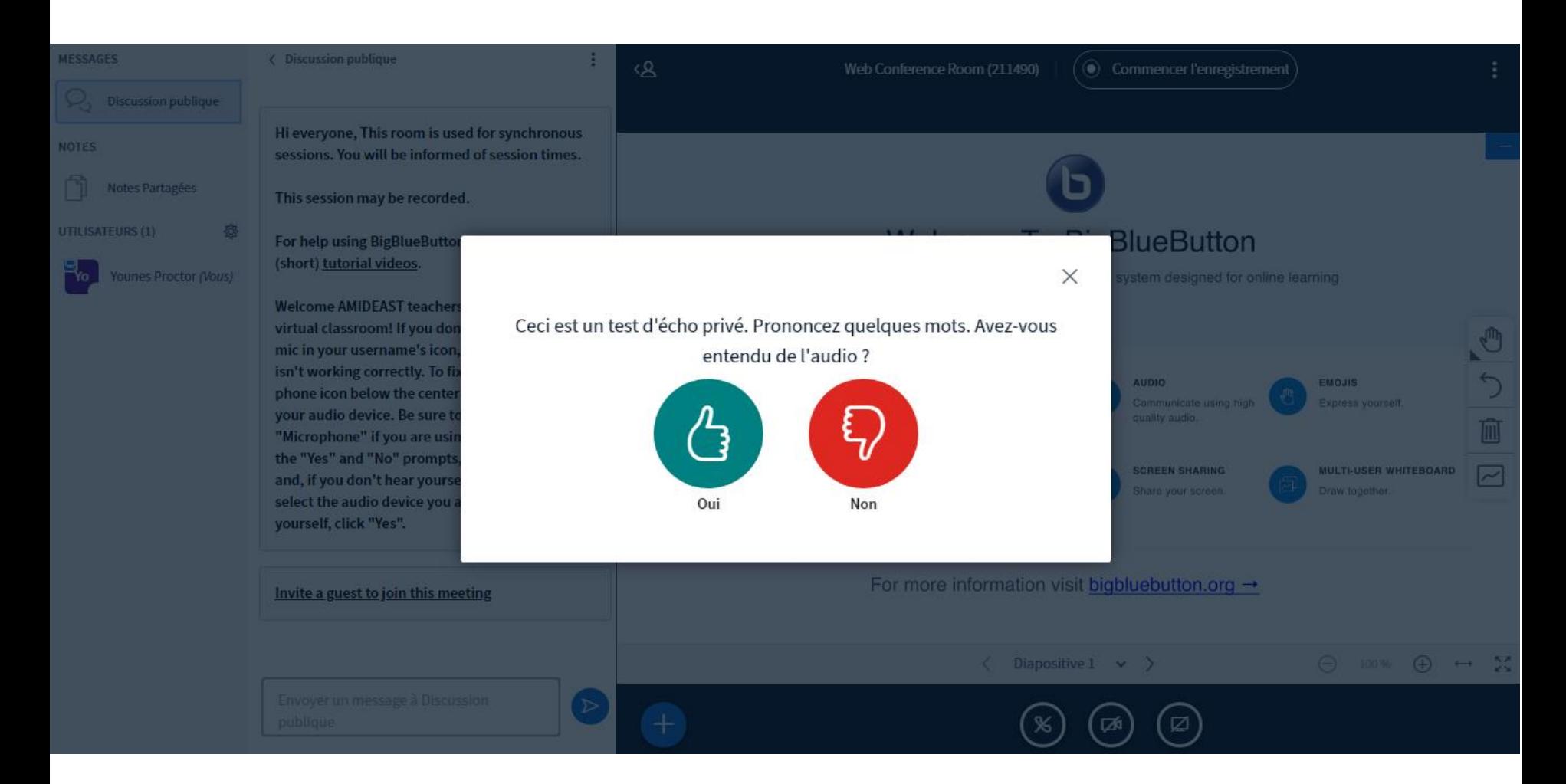

*Diagnostic: voici où vous pouvez changer le microphone ou le haut-parleur utilisé au cas où l'un d'eux ne fonctionnerait pas.* 

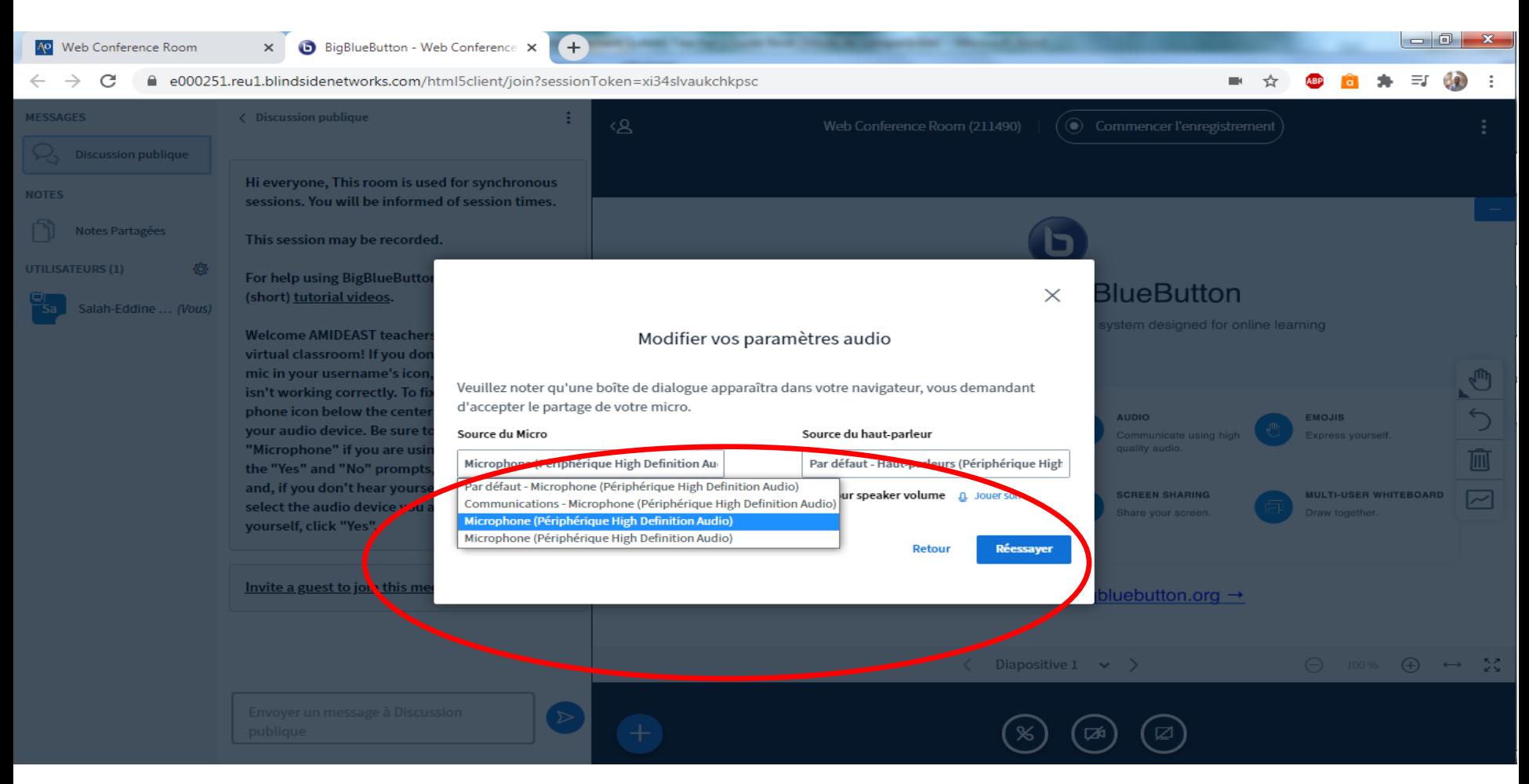

*Après avoir rejoint le BBB, la session st enregistre pour que les étudiants puissent le voir plus tard.*

#### MESSAGES

#### Discussion publique  $\sim$ **NOTES** Notes Partagées ₩ UTILISATEURS (1) Younes Proctor (Vous)

< Discussion publique

Hi everyone, This room is used for synchronous sessions. You will be informed of session times.

This session may be recorded.

For help using BigBlueButton check out these (short) tutorial videos.

Welcome AMIDEAST teachers and students to our virtual classroom! If you don't see a small green mic in your username's icon, then your audio isn't working correctly. To fix it, click the blue phone icon below the center screen and reset your audio device. Be sure to select "Microphone" if you are using one. When you see the "Yes" and "No" prompts, speak into the mic and, if you don't hear yourself, click "No" and select the audio device you are using. If you hear yourself, click "Yes".

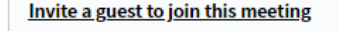

Envoyer un message à Discussion publique

#### ‹&

÷

Web Conference Room (211490)

 $\left( \begin{matrix} \bullet\end{matrix} \right)$  Commencer l'enregistrement

÷

**Younes Proctor** 

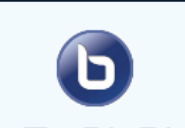

#### Welcome To BigBlueButton

BigBlueButton is an open source web conferencing system designed for online learning

 $\bigcirc$ CHAT WEBCAMS AUDIO **EMOJIS**  $\Omega$  $\Box$ Send public and private Hold visual meetings Communicate using high Express yourself. messages. quality audio. 画 **BREAKOUT ROOMS** POLLING **SCREEN SHARING** MULTI-USER WHITEBOARD ☑ Ε Group users into Poll your users anytime. Share your screen. Draw together. breakout rooms for team collaboration.

#### For more information visit **bigbluebutton.org**  $\rightarrow$

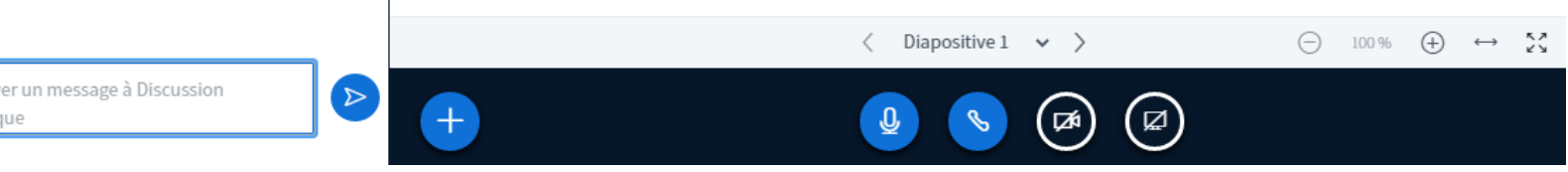

• Outils BBB

*-Outils de base : contient des formes et des textes. 2-liste de taille de police. 3-couleurs. 4-Annuler le bouton* 5*- effacer la planche. 6 dessin gratuit pour étudient. 7- Chat* public

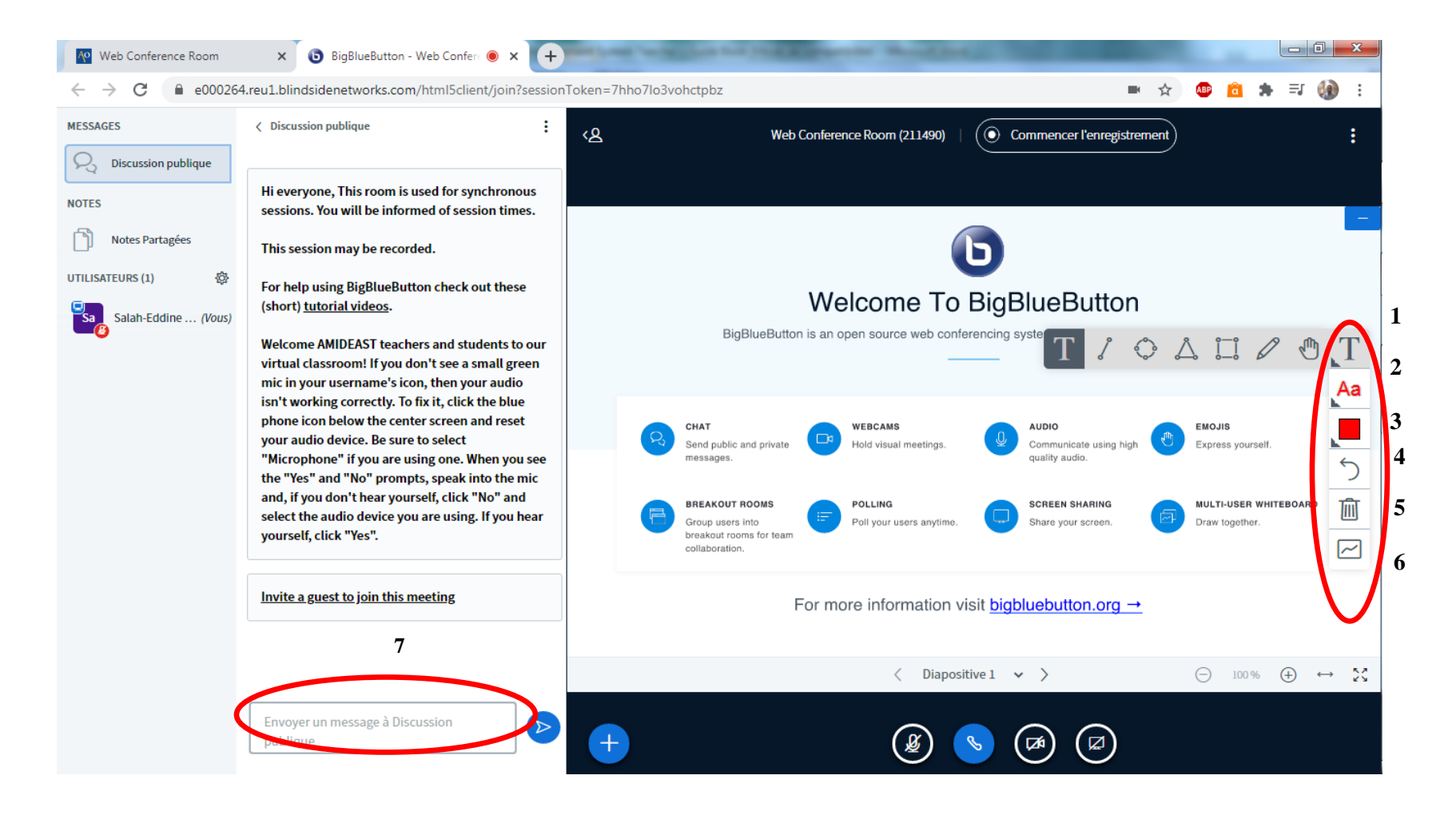

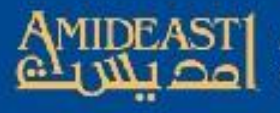

**Expanding Opportunity**<br>through Education and Training

### *Administration*

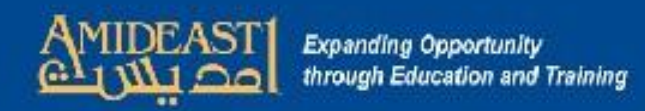

*Administration : dossiers de présence en classe, cahier des notes, dossier contenant des informations sur le cours, formulaires d'évaluation de* 

*l'apprenant et Certificat qui sera disponible une fois que les élèves auront rempli le formulaire d'évaluation*

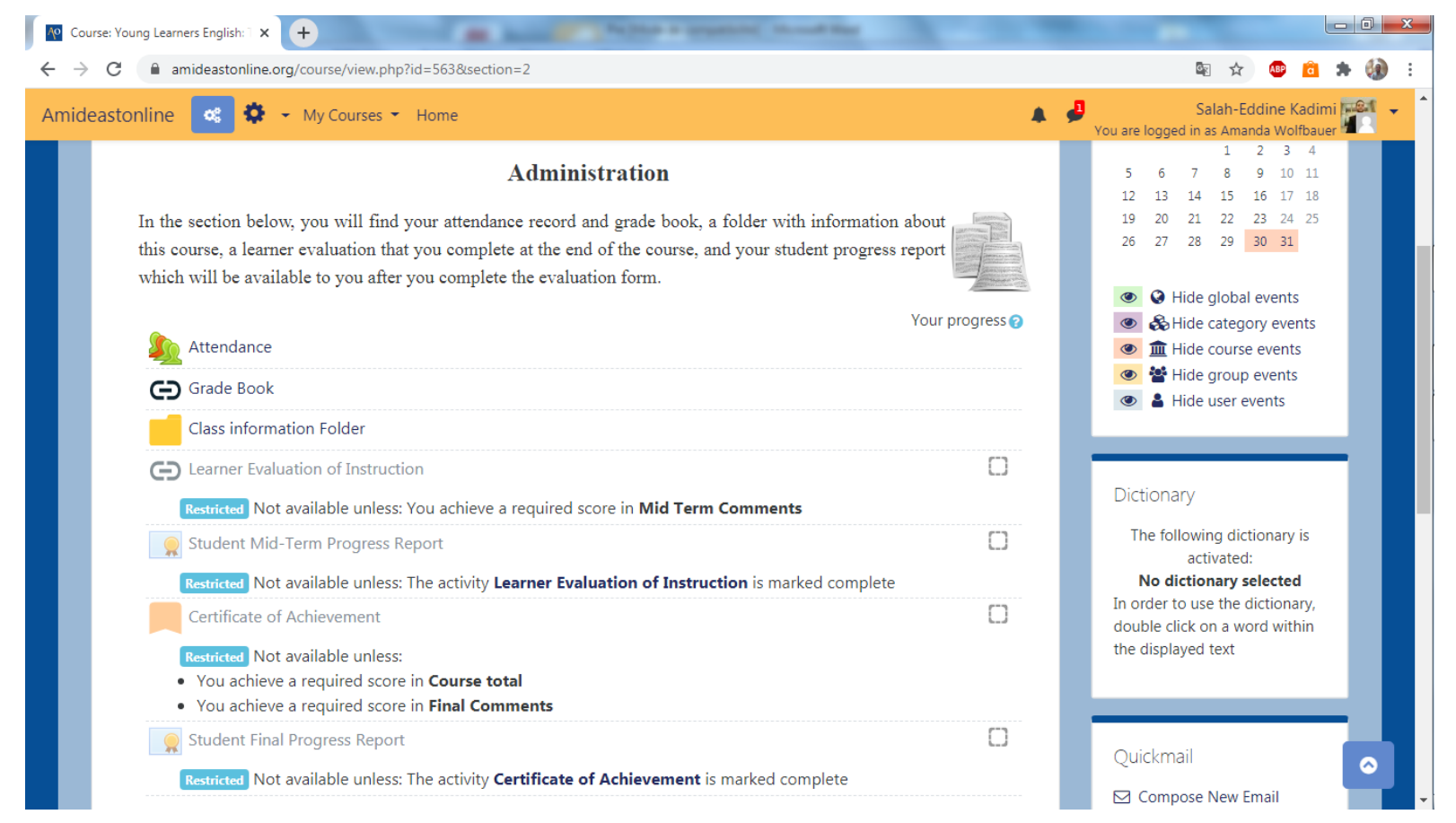

 *Ressources d'apprentissage : cette section comprend des ressources que les élèves peuvent utiliser pour apprendre l'anglais en plus de ce qui est couvert dans le manuel. Il y as un journal, un tuteur de frappe pour apprendre la vitesse de frappe et quelques jeux de langage amusant. Les enseignants peuvent utiliser cette section pour affecter du travail supplémentaire ou les élèves peuvent l'explorer de façon indépendante.*

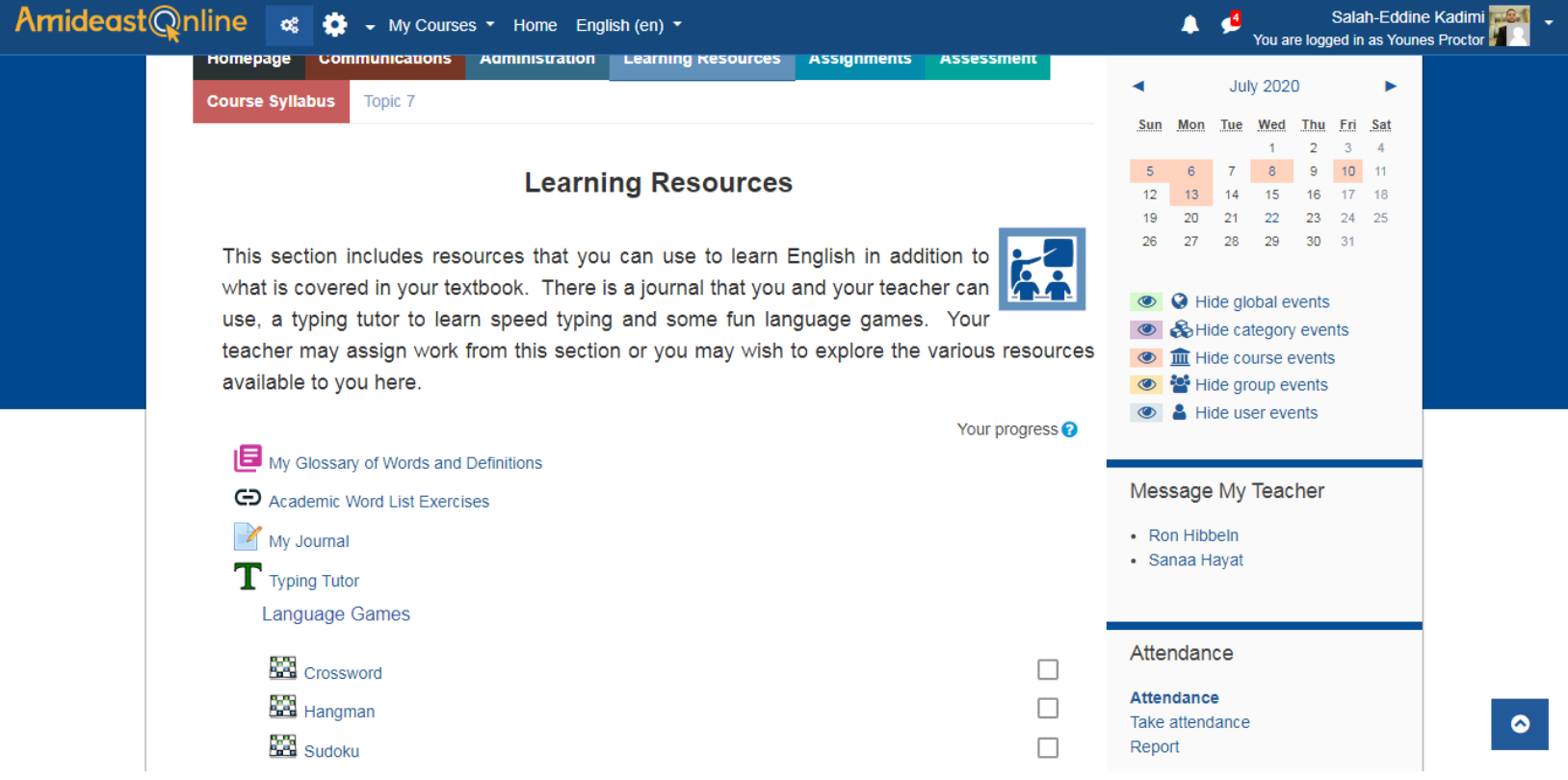

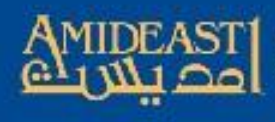

**Expanding Opportunity** through Education and Training

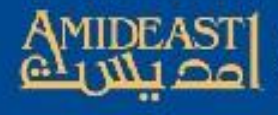

**Expanding Opportunity** through Education and Training

## **Affectations supplémentaires(Assi gnements)**

 **Affectations supplémentaires :** cette section comporte des affectations de crédit supplémentaires qui aideront les étudiants à améliorer leur anglais.

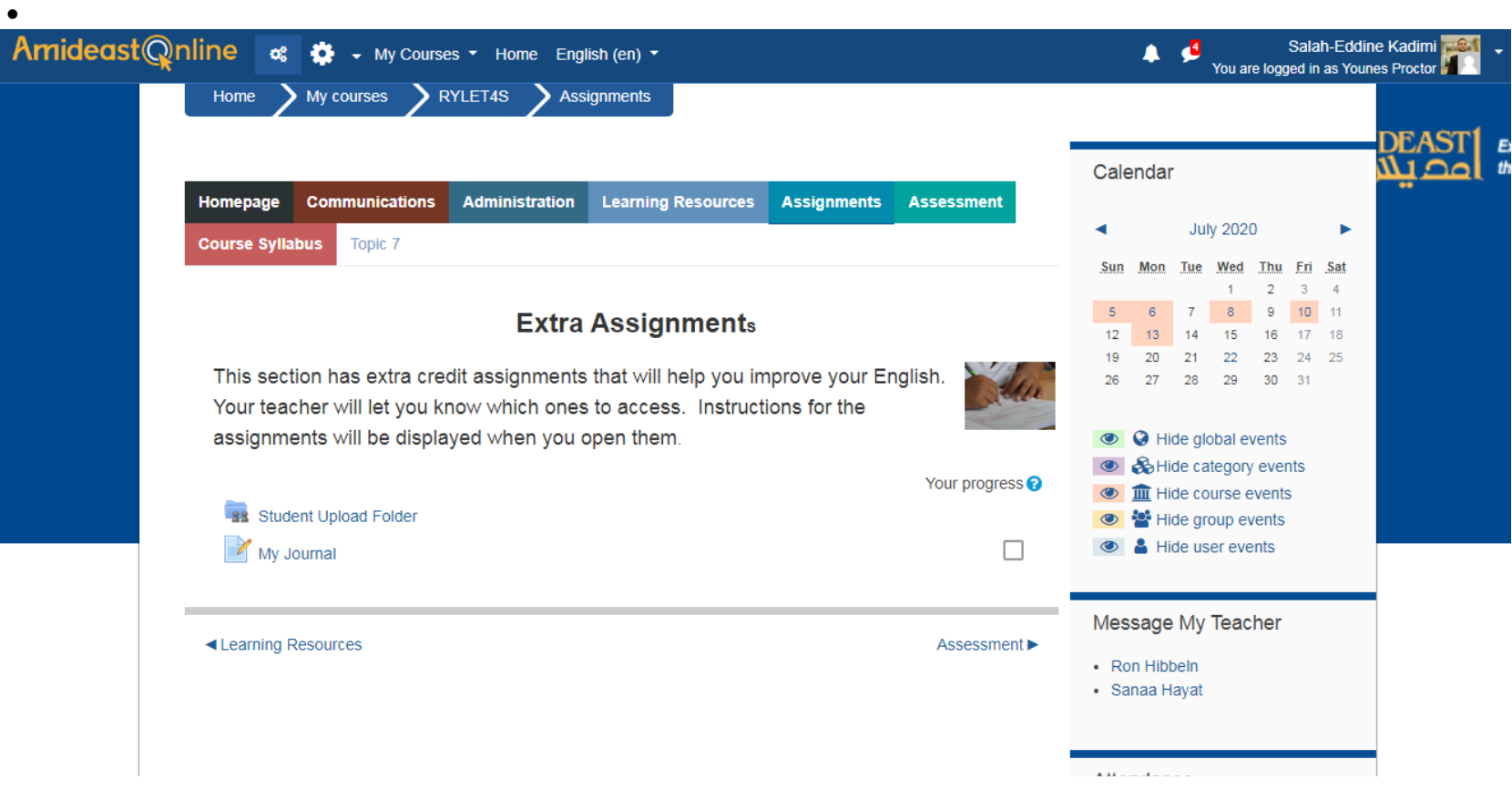

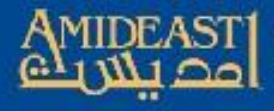

**Expanding Opportunity** through Education and Training

# Evaluations (Assessme nt)

 **Questionnaires et tests**: cette section comprend d'autres outils d'évaluation auxquels les étudiants peuvent avoir accès pendant leur cours. Certains d'entre eux peuvent être utilisés pour la pratique et d'autres peuvent être inclus dans la classe.

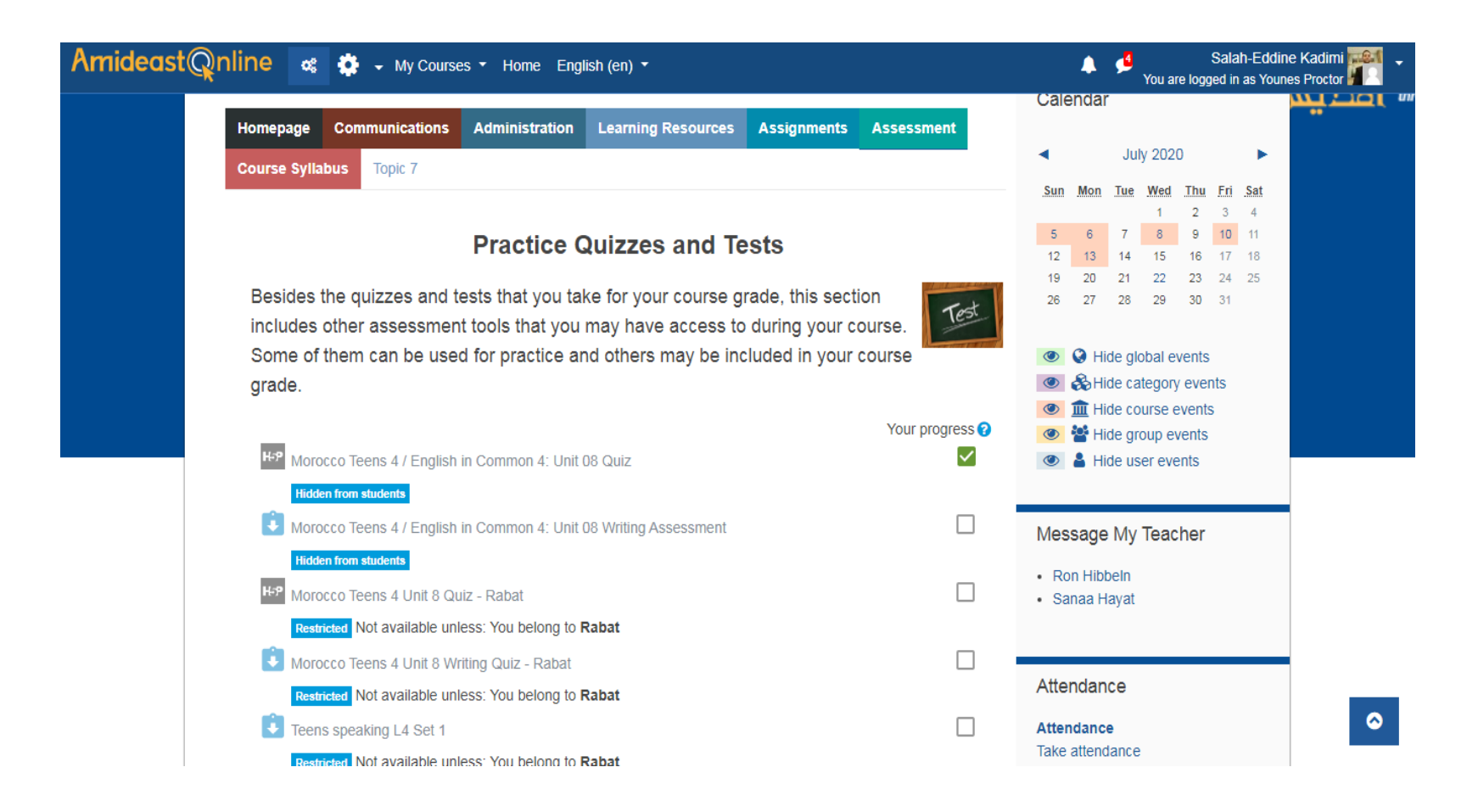

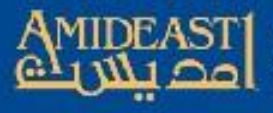

**Expanding Opportunity**<br>through Education and Training

## **Programme de cours**

**Programme de cours**: cliquez sur le cours de la classe et il s'affichera dans une fenêtre séparée.

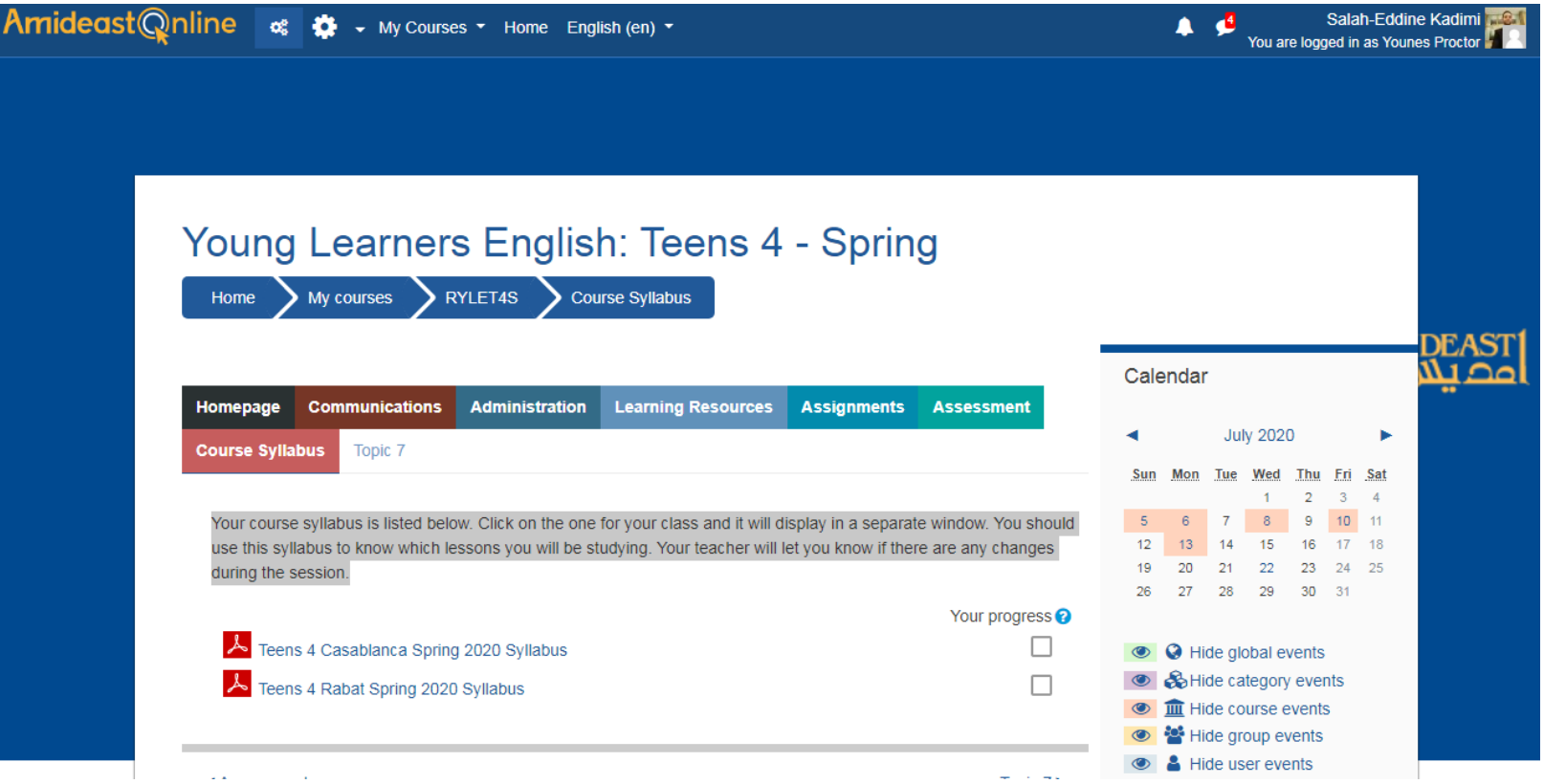

#### **Références:**

- Consultez La reception pour plus d'informations.
- Merci de visiter notre chaîne sur youtube ainsi: AMIDEAST Maroc
- <https://www.youtube.com/watch?v=LTDcf5vWFZY>